# **AFO 368 – Valeurs par défaut - utilisateurs**

## **368.1 Introduction**

Si vous avez accès à l'AFO 311 (Réceptions numéros), vous pouvez paramétrer une notice utilisateur par défaut qui rationalise le déroulement des opérations lorsque vous réceptionnez les numéros. Lorsque vous avez sélectionné cette option, l'écran suivant s'affiche :

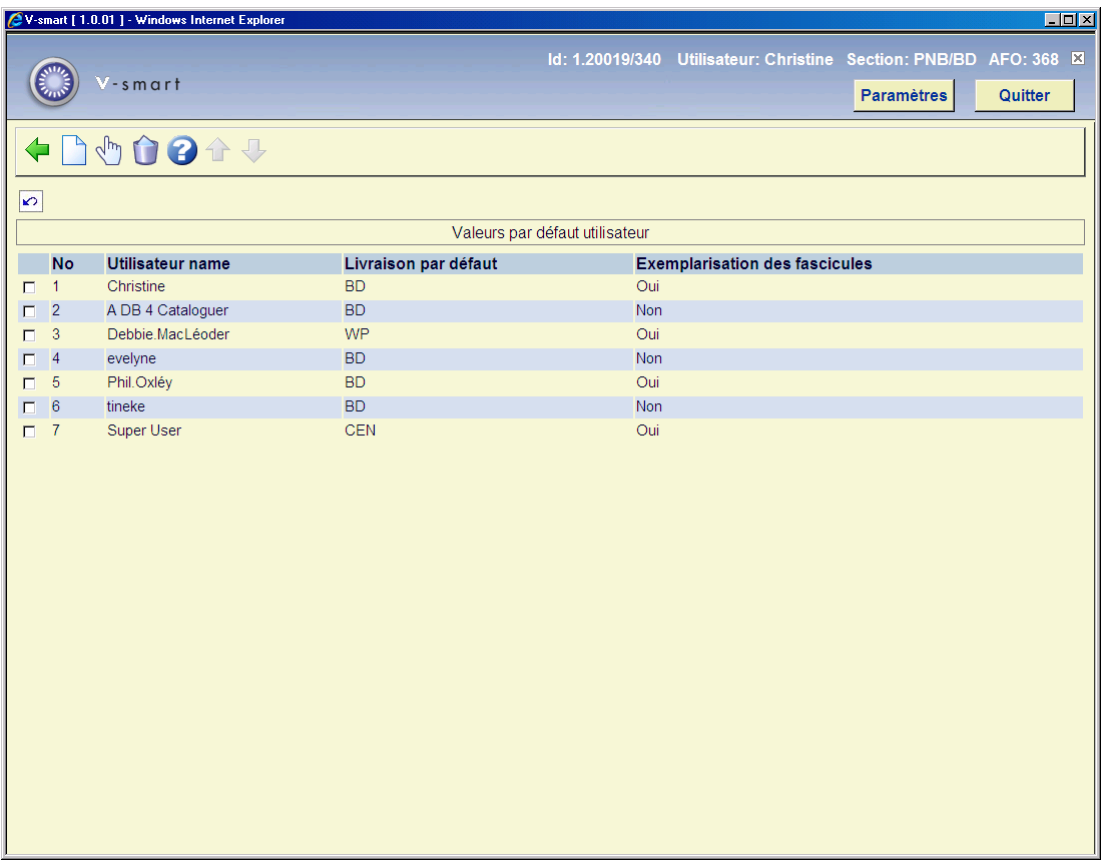

Chaque ligne de la grille représente un utilisateur différent pour le bulletinage. Chaque ligne contient **le Nom de l'utilisateur**, le **Code de LIVRAISON par défaut** et la colonne de **Demande d'info supplémentaire**.

### **Options sur l'écran**

**Nouveau [I]** – Cliquez sur cette option pour ajouter un nouvel utilisateur. Vous serez autorisé à rentrer seulement votre propre notice. Vérifiez dans l'AFO 611 si la restriction Périodiques « Changer valeurs par défaut utilisateur pour tous les utilisateurs » est définie. Si cette restriction est définie, vous ne pourrez ajouter que votre notice utilisateur valeurs par défaut. Se référer alors à la partie 368.1.1.

**Modifier[\*]** – Sélectionnez une ligne et cliquez sur cette option pour mettre à jour une notice utilisateur valeurs par défaut existante. Vous serez autorisé à mettre à jour seulement votre

notice utilisateur valeurs par défaut. Vérifiez dans l'AFO 611 si la restriction Périodiques « Changer valeurs par défaut utilisateur pour tous les utilisateurs » est définie. Si cette restriction est définie, vous ne pourrez mettre à jour que votre notice utilisateur valeurs par défaut. Se référer alors à la partie 368.1.1.

**Supprimer[S\*]** – Sélectionnez une ligne et cliquez sur cette option pour supprimer une notice utilisateur valeurs par défaut. Vous serez autorisé à supprimer seulement votre notice utilisateur valeurs par défaut. Vérifiez dans l'AFO 611 si la restriction Périodiques « Changer valeurs par défaut utilisateur pour tous les utilisateurs » est définie. Si cette restriction est définie, vous ne pourrez supprimer que votre notice utilisateur valeurs par défaut. Se référer alors à la partie 368.1.1.

### **368.1.1 Ajouter/mettre à jour valeurs par défaut**

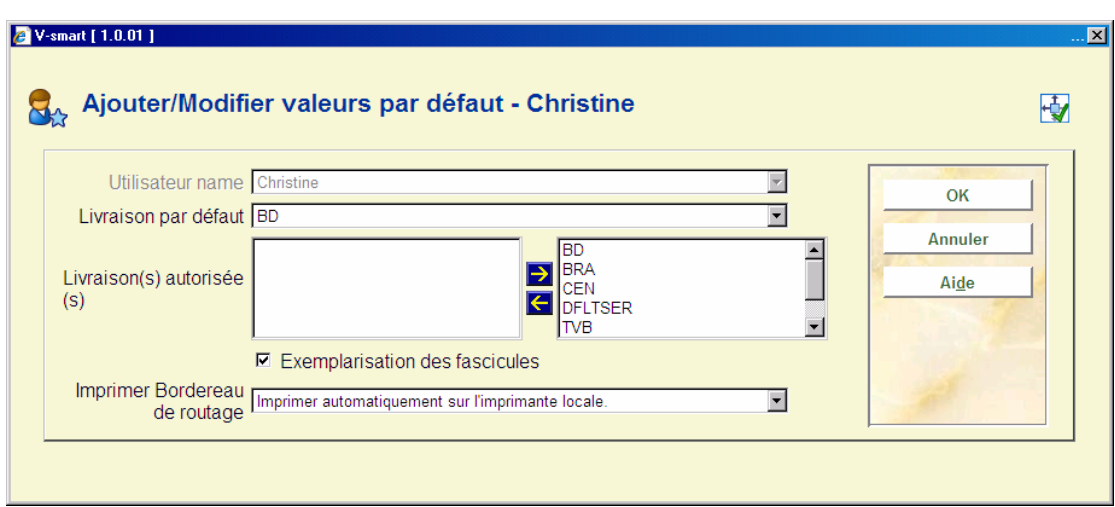

**utilisateur**Après que vous ayez cliqué sur l'option **Nouveau** ou sur l'option **Modifier** l'écran suivant s'affiche :

#### **Zones sur l'écran**

**Nom utilisateur** – Si vous mettez à jour une notice utilisateur valeurs par défaut, le système utilise le nom de l'utilisateur. Si vous ajoutez une nouvelle notice utilisateur valeurs par défaut, sélectionnez un utilisateur V-smart à partir de la liste déroulante. Vous serez autorisé à entrer seulement votre propre notice par défaut selon les restrictions définies dans l'AFO 611.

**Livraison par défaut** – Le système crée une liste déroulante de codes de LIVRAISON vous autorisant à recevoir des numéros (voir le champ **Livraison(s) autorisée(s)**). Sélectionnez la localisation de la LIVRAISON où s'effectuera habituellement la réception. Lorsque vous utilisez l'AFO 311 pour réceptionner des numéros, le système utilisera automatiquement cette valeur Livraison par défaut pour déterminer s'il y a des abonnements à vérifier.

#### **Remarque**

Si le champ **Livraison(s) autorisée(s)** est vide, le système vous autorise à y entrer n'importe quel code LIVRAISON valide.

**Livraison(s) autorisée(s)** – Vous pouvez ou non être autorisé à modifier les valeurs dans ce champ. Vérifiez dans l'AFO 611 si la restriction Périodiques « Modification LIVRAISON autorisée dans les valeurs par défaut utilisateur » est définie. Si cette restriction est définie, vous ne pourrez pas mettre à jour ce champ. Si ce n'est pas le cas, sélectionnez les localisations LIVRAISON, pour lesquelles l'utilisateur pourra exemplariser. La liste déroulante du champ **Livraisons par défaut** sera limitée à votre sélection.

**Exemplarisation des fascicules** – Si vous cochez cette option, le système affiche automatiquement l'écran **Réception** lorsque vous sélectionnez l'option **Réception** dans l'écran **Recevoir** de l'AFO 311. A partir de cet écran vous pouvez ajouter des notes, le code barre des numéros et mettre à jour l'URL. Si vous ne programmez pas cette option lorsque vous sélectionnez l'option **Réception** dans l'écran **Recevoir** de l'AFO 311 (et que vous indiquez que vous recevez le nombre d'exemplaires attendus), le système n'affichera pas l'écran **Réception**. Le système enregistrera automatiquement la réception de chaque abonnement dont un numéro est attendu et vous renverra à l'écran **Recevoir**.

**Imprimer Bordereau de routage** – Ce champ propose une liste déroulante et détermine comment/si les bordereaux de circulation sont imprimés automatiquement durant le traitement de réception dans l'AFO 311. Vous avez le choix entre cinq options :

- 1. **ne pas imprimer.** Les bordereaux de circulation ne sont pas imprimés dans l'AFO 311. Vous devrez utiliser l'AFO 341 pour imprimer les bordereaux de circulation générés à partir de vos contrôles.
- 2. **ne pas imprimer automatiquement ; utiliser toujours l'imprimante locale**. Le système vous demandera si vous souhaitez imprimer un (des) bordereau(x) de circulation après vos contrôles. Le(s) bordereau(x) de circulation seront imprimés sur l'imprimante locale.
- 3. **ne pas imprimer automatiquement ; choix de l'imprimante par l'utilisateur**. Le système vous demandera si vous souhaitez imprimer le(s) bordereau(x) de circulation après vos contrôles. Le système vous demandera quelle imprimante utiliser.
- 4. **imprimer automatiquement sur l'imprimante locale**. Le(s) bordereau(x) de circulation seront automatiquement imprimé(s) sur l'imprimante locale.
- 5. **imprimer automatiquement; choix de l'imprimante par l'utilisateur**. Le système vous demandera quelle imprimante utiliser et le(s) bordereau(x) de circulation seront imprimé(s) automatiquement.

### • **Document control - Change History**

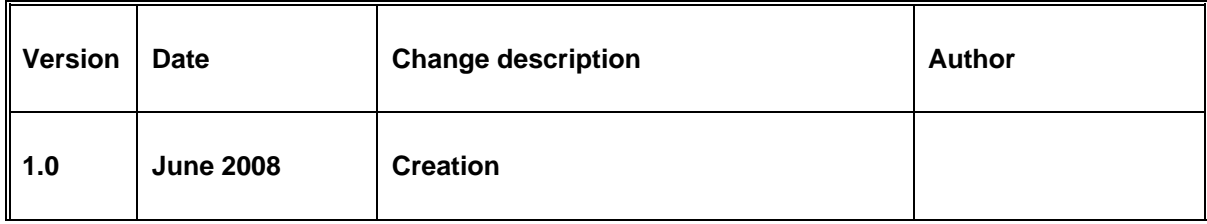